## ATS: How to set E-files for the athlete to see

You can allow E-files that you have uploaded for an athlete be available for the athlete to see via the athlete portal E-Files area. To begin you must first enable this function, this can be found in the Site Info area. Select admin—> Site Info—> under the Primary tab you will then select the Athlete Portal tab found in the second row.

Check off "Enable the Athlete See Functionality".

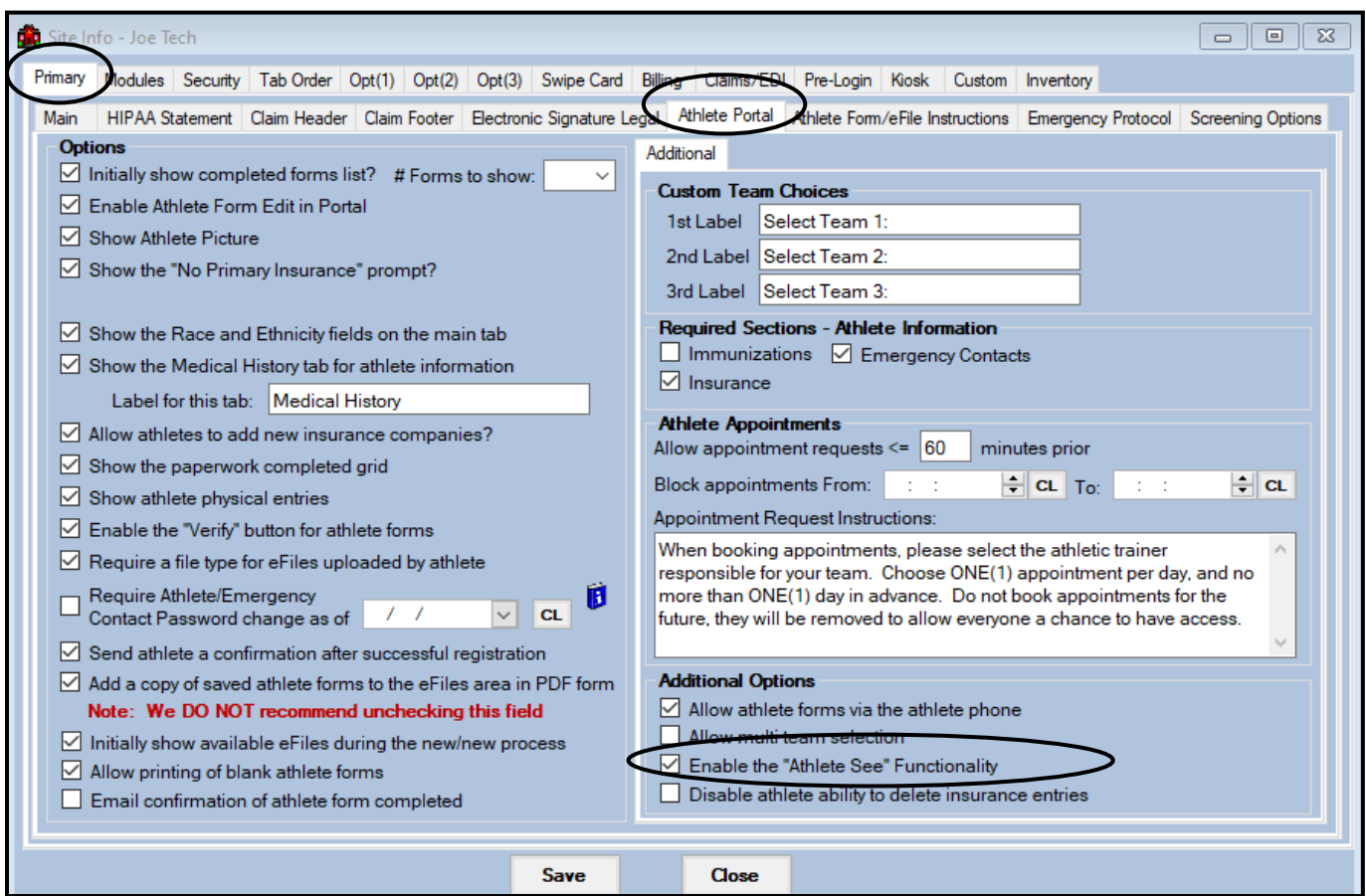

Be sure to save your changes before closing the Site Info Area. Once this has been enabled you will now be able to mark E-Files for your athletes' to see via the Athlete Portal.

If you are not an admin or do not have partial admin privileges talk to your system administrator about getting this function turned on.

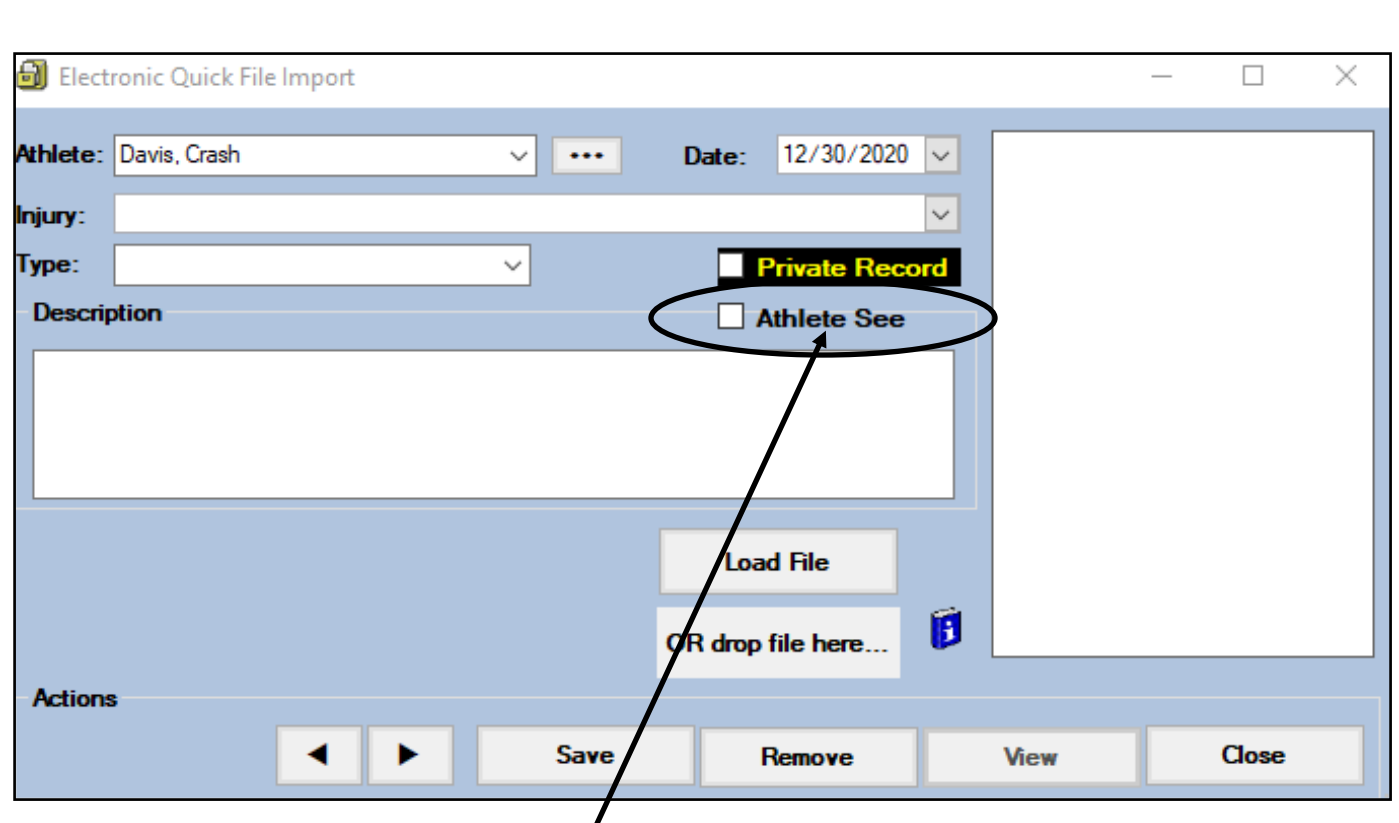

You can enable the Athlete See feature when uploading an E-file to the system. Simply check off the Athlete See box. You can also mark an E-File already present in the system as athlete see. Simple double click on the athlete see box area and the same screen shown above will appear, check off the Athlete see box and hit save.

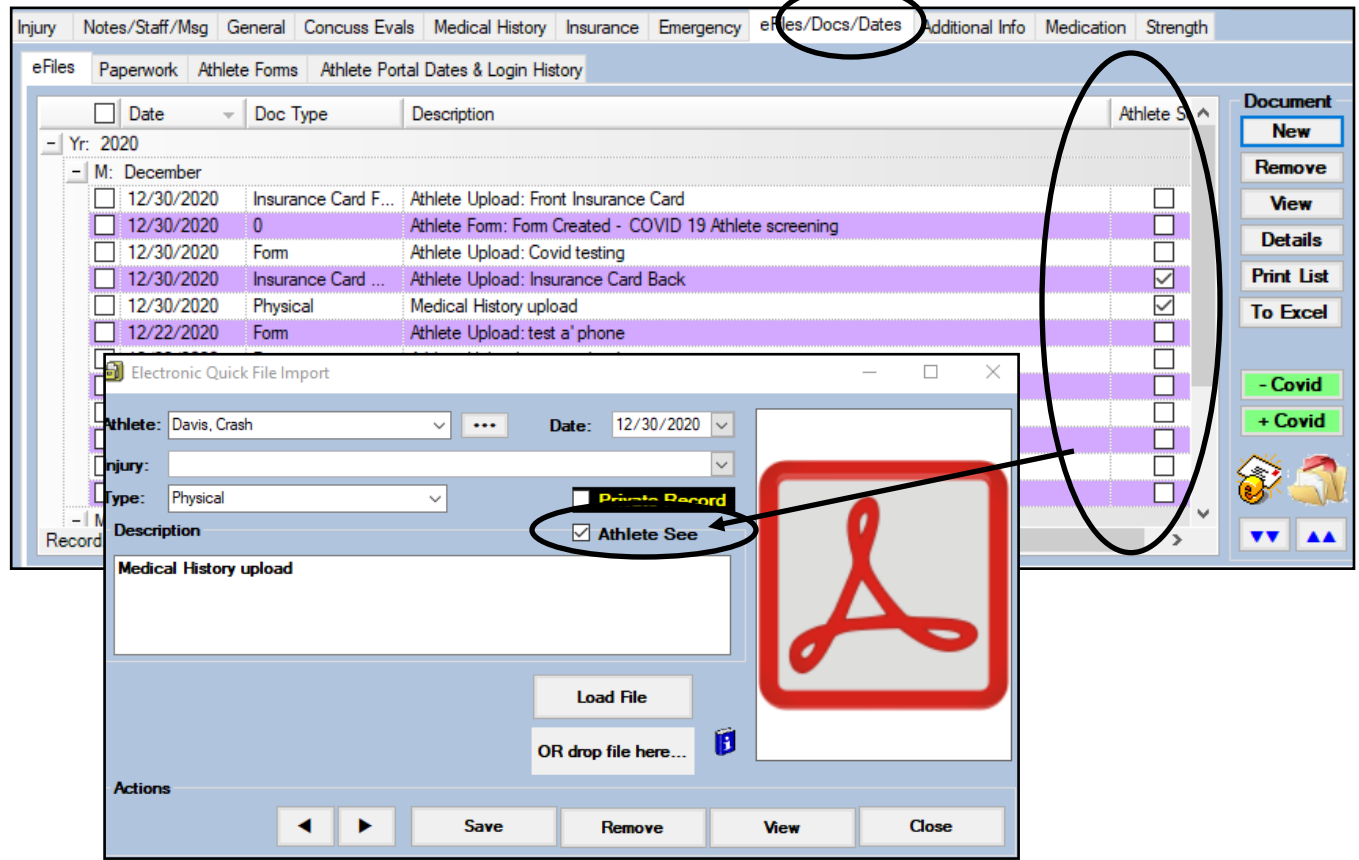

Copyright © by Keffer Development Services

## ATS: How to set E-files for the athlete to see

## ATS: How to set E-files for the athlete to see

Any e-file you have marked as "athlete see", can be seen by the athlete in the Athlete Portal. Once the athlete logs into his/her athlete portal they will need to go to the eFiles tab. These eFiles will be found in the second group of files available.

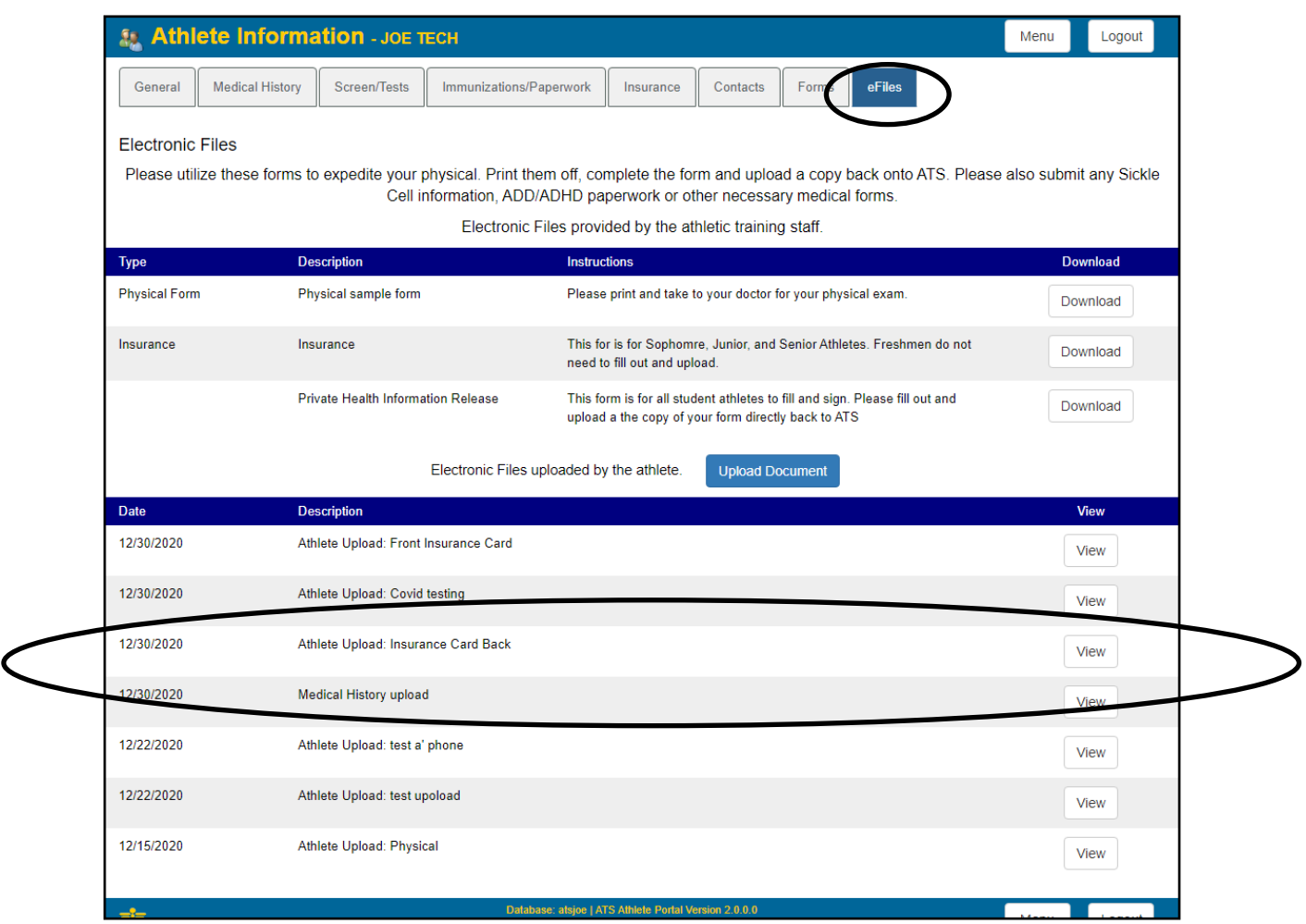